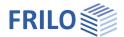

# FRILO.Software

Installation and configuration of the FRILO Software system.

#### Contents

| ITISTATIATION                                                              | 2  |
|----------------------------------------------------------------------------|----|
| Installation from the FRILO Homepage                                       | 2  |
| FRILO.Software - Administration and Configuration                          | 3  |
| Starting Teamviewer - remote maintenance                                   | 3  |
| Documents on the FRILO server                                              | 3  |
| FCC – FRILO Control Center                                                 | 4  |
| Configuration                                                              | 5  |
| Settings                                                                   | 5  |
| Language setting                                                           | 6  |
| Selection of the start screen                                              | 6  |
| Integrity check                                                            | 6  |
| Internet checks / automatic check for updates and patches                  | 6  |
| Additional functions                                                       | 6  |
| Service                                                                    | 7  |
| Patches                                                                    | 7  |
| Installation                                                               | 7  |
| Maintenance                                                                | 8  |
| Licenses                                                                   | 9  |
| License search / install                                                   | 9  |
| License Manager                                                            | 9  |
| Installations for FRILO and DC                                             | 10 |
| New installation                                                           | 10 |
| Defining a local installation directory                                    | 11 |
| Database                                                                   | 12 |
| Alternative server                                                         | 12 |
| Synchronisation of project data                                            | 13 |
| Components                                                                 | 13 |
| Annex – External/Central Server                                            | 14 |
| How to work on a common project together with other colleagues             | 14 |
| Problem solution: Enable a port in the firewall                            | 15 |
| Control Panel ▶ System and Security ▶ Windows Firewall ▶ Advanced Settings | 15 |

# Basic Documentation – Overview

In addition to the individual program manuals, you will find basic explanations on the operation of the programs in the document  $\underline{\text{Basic operating instructions-PLUS eng.pdf}}$ .

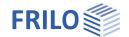

# Installation

The installation of Frilo.Software.Organization runs smoothly in standard mode and requires no specifications by the user. A full set of default settings provides for trouble-free installation. You can confirm the defaults in the dialogs and prompts. The software will be installed ready for execution with a reasonable folder structure for the application programs and the data.

#### Installation from a USB stick or another medium

Start the installation by launching the *Frilo.Software.msi* file on the USB stick or on an other medium. In most cases, however, the software is installed over the internet via a FRILO web installation (www.frilo.com).

# Installation from the FRILO Homepage

For the FRILO web installation, first click on the link in the download area ( > Service > Download)
"Download now". After entering your customer number and postal code, you can download and call up the
"Frilo.Software.msi" installation file - this file then controls the actual download of the installation package
and further installation.

Your benefit when installing the software via the internet:

Your software is always up to date – by default, each time your FRILO.Software is started, it is checked whether there are updates and/or patches that you can then install. You can disable the update check via an <a href="https://example.com/option">option</a> in the <a href="https://example.com/option">Frilo.Com/option</a>.

#### Workflow of a new installation

After the download is complete, start the downloaded file (Frilo.Software.msi).

First, select the folder, in which the FRILO.Software package should be installed. We recommend accepting the default folder. Confirm your selection by activating the 'Next' button.

Note:

You cannot change this folder after the installation unless you uninstall the software and reinstall it in the new folder of destination.

In the next window, start the basic installation by clicking on the 'Next' button.

After the basic installation of the FRILO.Software package is complete, a window is displayed informing you accordingly. If your version of Microsoft.NET Framework is earlier than 4.6.2 you are notified that an update is needed. You can always update to later versions.

If Microsoft .NET Framework has not yet been installed on your computer, you are prompted to confirm the download and installation from the Microsoft website. Just confirm the prompt.

Close the window subsequently and click on the FRILO. Software icon on your desktop.

An overview of the latest modifications of the current release (release notes) is displayed. Click on the 'Install' button to proceed. The progress of the installation is shown on an installation monitor.

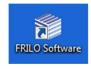

Page 2

Note:

In this window, you can <u>select the source of installation</u> (installation from...). The default source is the FRILO Webserver. If you have defined a local installation folder, the contents of this folder is checked and used for the installation. You can find more details in the chapter "Installation/local directory".

Once the installation is complete, you can close the installation monitor and the FRILO.Software interface with the start button of the FRILO Control Center is displayed.

Here you also have the option of calling up the <u>configuration/setting</u>. This contains various useful service functions, you can also specify various settings such as the language for the interface and output, and manage licenses and installations.

You do your daily work via the FRILO Control Center (call up programs, manage items/projects, etc.).

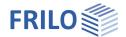

# FRILO.Software - Administration and Configuration

Click on the FRILO.Software icon to start the window "FRILO.Software". Here you start the <u>FRILO Control Center FCC</u>, via which you can start your FRILO programs and manage / create projects / items.

Via the button in the right area , you can open a menu which allows you to configure the FRILO.Program system if required. In addition, you can start the "Teamviewer" for the direct help of our hotline on your computer or call up the FAQ-section on our website.

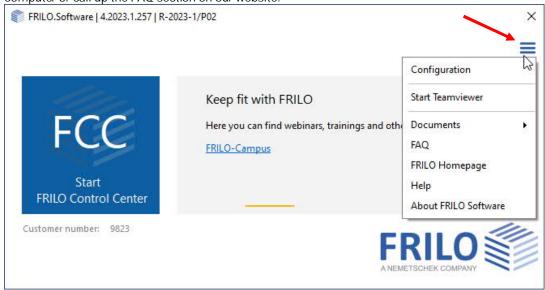

Note:

You will rarely need the configuration, if at all, unless you prefer to switch languages (German / English) more often. Therefore, there is the possibility in the configuration to skip this start window / not to show it at startup - the FRILO Control Center is then started directly.

Folder

View

Projects

programs

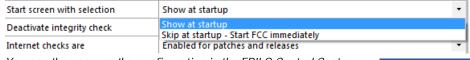

You can then access the configuration in the FRILO Control Center via the gear icon at the top left..

# Starting Teamviewer - remote maintenance

This function downloads the appropriate communication modules for the "remote maintenance in connection with our hotline" directly from the Frilo homepage and starts the communication automatically (please use only in consultation with our hotline).

If you have any questions to our hotline, please read Help - Hotline service - Tips.

#### Documents on the FRILO server

Here you get access to our newsletter "FRILO Insight" as well as the FRILO-Update-News (overview of the most important new features of the release versions).

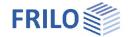

# FCC - FRILO Control Center

FRILO Control Center, abbreviated to FCC, is the central environment for the starting of FRILO applications and the management of projects, items and other data. Available updates or patches are displayed and can be installed.

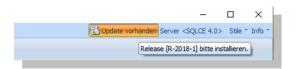

The Frilo.Control.Center is described in a separate documentation. See <u>FCC</u>.

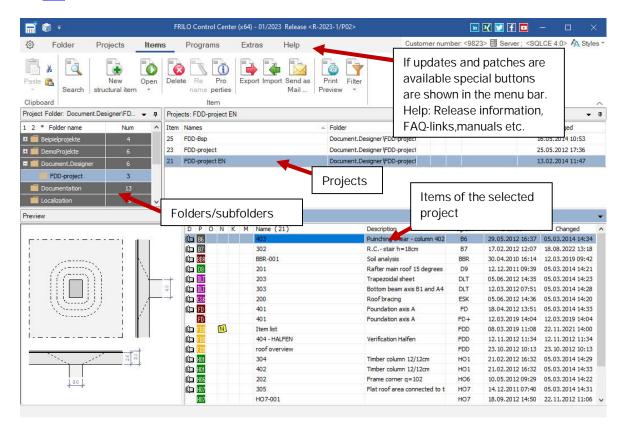

#### FCC explained in a few words:

FCC allows you to set up folders and subfolders and manage them.

The projects stored in the individual folders are listed on the right. When you select a project, the associated item list is displayed below. You can start an item/program by doubleclick (item list).

A program overview is displayed when clicking on the 'Programs' menu item. You can launch all applications directly from this menu. This is ideal to test our software and become familiar with it because you can launch any program in <u>trial mode</u>.

A tip for all users that would like to start working immediately without having to read much beforehand:

The <u>right mouse button</u> plays an important role in all FRILO software applications. It displays the context menu with the appropriate options for the current situation. Some functions are only available via the context menu!

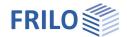

# Configuration

You can access useful service functions and information as well as various options via the separate window of FRILO.Configuration.

In the FRILO Control Center, you can access the configuration as shown in the illustration on the right (click on the gear symbol in the left top corner of the screen).

You can start the configuration alternatively via:

▶ Windows Start menu ▶ FRILO ▶ FRILO.Software Configuration

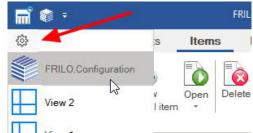

# Settings

Click on an entry in the right table column to display the available context-sensitive options. Select the desired option to set/change the setting.

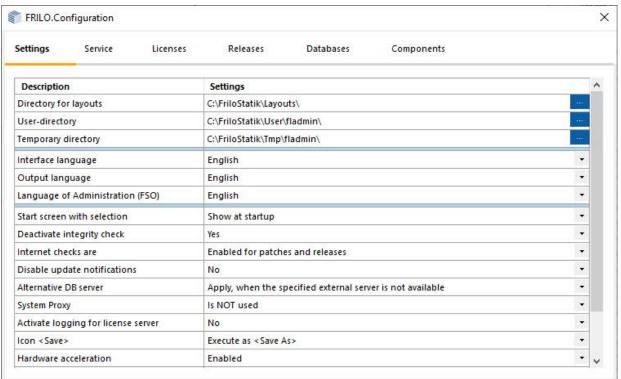

You should not change the directory paths under normal conditions.

If several users are registered on a computer, the settings are different for each logged-in user.

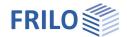

# Language setting

You can adjust the language for the user interface and the output separately (German, English etc).

#### Selection of the start screen

The <u>Start screen</u> can be enabled or disabled via this option. For your daily work, you normally do not need the configuration section (unless you need to change the language frequently). Therefore, it is reasonable to disable the start screen because the FRILO Control Center is then launched immediately when you click on the FRILO.Software icon.

# Integrity check

Checks if all files remain unchanged in the activated release folder, since virus scanners often change / delete files.

#### Internet checks / automatic check for updates and patches

If you have selected the option "Enabled for patches and releases", the availability of new releases or patches is indicated via buttons. When you click on such a button, the most important changes/innovations are displayed, and you can install the update.

Patches are small corrections of software applications that are made available between regular updates, when necessary.

| Start screen with selection            | Show at startup                  |
|----------------------------------------|----------------------------------|
| Deactivate integrity check             | Yes ▼                            |
| Internet checks are                    | Enabled for patches and releases |
| Disable update notifications           | Dsabled Enabled only for patches |
| Prefer secondary installations, if any |                                  |

You can also disable this check or enable it only for patches.

#### Additional functions

- You can disable hardware acceleration if problems with the representation of graphics occur.
- The options "Save", "Mouse click" and "Program Start" take only effect in older versions of the FRILO software.
- When floating point numbers are put out, you can optionally select whether the decimal separator should be a point or be determined by the system settings. For German versions of Windows, for instance, the decimal separator is the comma.

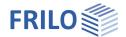

#### Service

The service functions include a multitude of options. Many of them are simple and self-evident. The most important functions are described below.

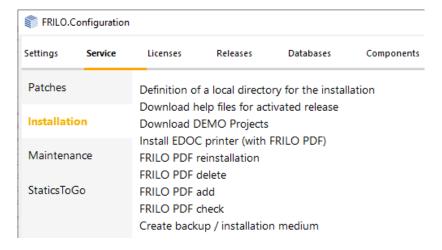

#### **Patches**

Information about the corrections in the individual patches of the current release. The check shows whether the patches installed on your computer are up-to-date. If necessary, the patches can be reinstalled.

#### Installation

#### Definition of a local directory for the installation

Useful to reduce the installation effort for many workstations - see

<u>Define local directory</u>.

#### Download helpfiles for activated release

The latest versions of the help files (call up with the F1 key) are (as standard) available via a link displayed in your web browser. However, not all browsers support the ones in the help files existing internal help links to other help files – in this case it makes sense to download the help files to your computer – the PDF help will work fully on your local PC.

#### Download DEMO projects

On our web server, various DEMO projects are available for download. To use a project, download and save it in a freely selectable folder. Import it (extension "archive") in the <u>Frilo Control Center</u> via ▶ Projects ▶ Import.

#### EDOC / FRILO PDF

eDocPrintPro is installed as the printer driver. This driver is for the FRILO software configured as "FriloPDF".

# Create backup / installation medium

The latest FRILO release on your PC can be saved to a USB data storage medium ready for installation.

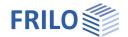

#### Maintenance

Most of the maintenance functions can and will only be used in cooperation with our hotline - therefore they are not explained in detail at this point.

# Search projects

After selecting a drive, clicking on the "Search" button starts the search for FRILO projects. This may take a while.

The projects found are listed with the associated directory paths. Double-clicking a folder opens the folder. Old projects that are not managed in the database are marked with "---".

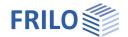

### Licenses

As a standard, the FRILO License is stored on the USB stick with your FRILO Software. The system detects and installs the license automatically. The license of a subsequent installation must have the same customer ID than the previous installation.

When you uninstall the software, the license is not removed from your computer.

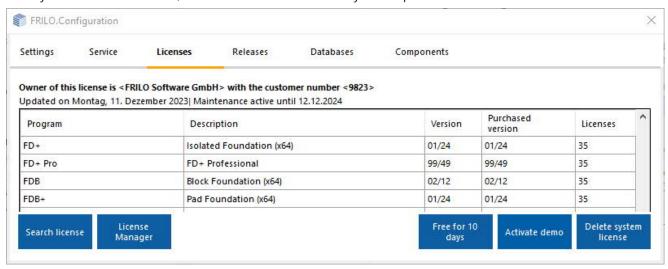

#### License search / install

If you install FRILO Software for the first time on your computer via the internet, for example, the license is not included in the installation and all programs run in trial mode.

Under normal conditions, you will receive the license (as a file) per e-mail in this case. You can drag the license file from the attachment of the e-mail into the license window to install it.

Alternatively, you can save the license file on your hard disk and select and install it subsequently via the function "Search license".

Note:

Even if your license is stored on an external removable medium such as an USB stick it will be detected automatically.

# License Manager

The license manager allows you to handle licenses for multiple work station. See document <u>License-management</u>.

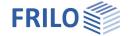

### Installations for FRILO and DC

Each release is installed in a separate folder. You can have any number of releases installed in parallel.

On the tab > Releases, the existing licenses are displayed, and you can activate or delete them.

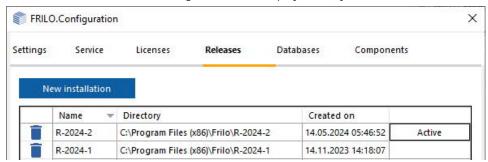

If you try install a version that you have already installed, the option "Repair or remove" is displayed. As a standard, all installed release versions are displayed. The currently active release is labeled as "Active". You can delete release versions that are no longer in use (Wastebasket symbol).

If a <u>local directory</u> (see following chapter) is defined, this can also be set as the source for the available releases - see also Service <u>Installation</u>.

#### New installation

Select the scope of the installation here. From release 2024-1, DC programs can also be selected in addition to the FRILO programs and no longer need to be downloaded separately from the <u>DC homepage</u> and installed separately.

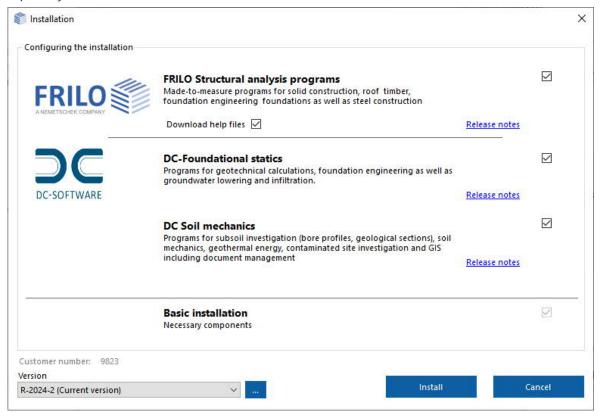

#### Version

If older release versions are available for installation, you can also select these.

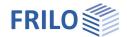

# Defining a local installation directory

You can also define a local installation directory using the "..." button.

#### The purpose of this option:

In larger organisations with many workstations, it may be reasonable to handle the installation of patches and releases via a local directory that is stored on an internal server. Therefore a patch / release needs to be downloaded only once, rather than separately for each workstation.

Check the option "Enable local directory".

Define the directory by selecting it using the "..." button or by entering the name and path. Then save these entries.

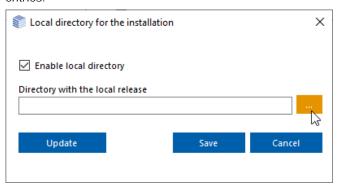

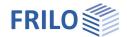

#### Database

The installation and configuration of the FRILO Databases is performed automatically. For a standard installation, you need not make any adjustments in this dialog!

The FRILO Databases are used for the project management and the cross-sections. After the first installation, all databases are connected to the same server. As a standard, your computer is connected to the database Microsoft SQL Compact Server (SQLCE 4.0).

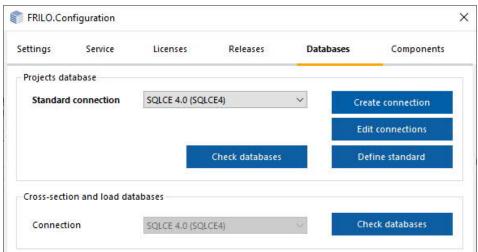

In special cases, it may be necessary to define another server connection. This is particularly recommended if a central (remote) server should be set up in a working environment.

The "New connection" function launches a dialog for the definition of a new server connection and offers a list of potential providers for selection.

The available providers are the manufacturers of the respective database software. FRILO recommends the option "Firebird" for a central (remote) application. The software is very easy to install and maintain. The software of other providers, such as MySQL or Microsoft SQL Server (MSSQL), is more complex and the installation requires more expertise. FRILO offers these two providers because some customers have already installed these databases.

The "Outdated" attribute in the provider list indicates that this type of connection is no longer supported and only available to ensure compatibility to older installations.

The setting up of a central server is exemplary described in the  $\underline{\text{Annex}}$  to this manual.

#### Alternative server

The definition of an alternative server is only reasonable when the standard connection uses a remote server. It may happen that the remote server is not available, and you cannot use the FRILO Software applications.

In diesem Fall startet die Software automatisch mit dem alternativen lokalen Server und die FRILO-Programme können wieder aufgerufen werden.

In this case, the software automatically starts with the alternative local server and the FRILO programs can be recalled.

Note:

The project data are stored and managed in the FRILO Database. When you change to another server with another database, you can no longer see the project data and, depending on your filing system, they might no longer be available.

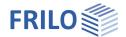

# Synchronisation of project data

If you are working on different computers, you can synchronize the individual projects in the Frilo.Control.Center on these computers (for example via USB stick / laptop).

#### See FCC – synchronise projects.

The project data is synchronized between the mobile computer / storage medium and the central repository e.g. after inserting a USB stick.

The synchronization is running in the background. If the central data is changed by two or more people, the synchronization is still executed and the version management of the FRILO items ensures that all data is present - nothing is lost. The current data is always from the last sync.

# Components

For the execution of the FRILO applications, specific supplementing components are required. All these components are installed automatically. There is no user action required in this case.

"Update components" checks whether all components are installed and displays the result. If individual components are missing, an automatic download is performed during the verification and the components are installed automatically.

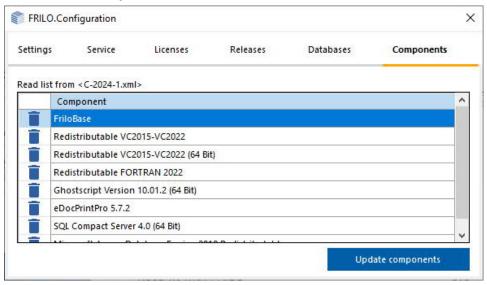

The components depend on the release. If you change the release, the contents of the component list might change too, and possibly other components are downloaded and installed.

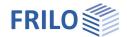

# Annex – External/Central Server

# How to work on a common project together with other colleagues

If multiple users work on a project and the related data, the FRILO Database and the FRILO project data should be defined with a central server and a central storage of the project data.

The project data are defined when setting up a project folder (FRILO Control Center) and you specify the path where the data should be stored.

A central server must be a computer with Windows OS that is always available and accessible. It can be a separate Windows server or a normal workstation computer.

FRILO recommends the Firebird software for setting up of a central server, because this software is the easiest to install. Of course, you can also connect to another server that you are already using in your office. FRILO supports MySQL and Microsoft SQL in addition to Firebird. For local operation, SQL CE is installed / recommended by default.

The installation and the set-up of MySQL and SQLO must be done manually by the user. FRILO does not provide any support for this installation.

For the easy set-up of a Firebird server, FRILO offers a tool for the automatic configuration of this server on a central computer (FriloAdminFirebird).

You must download the server software from the homepage of the manufacturer.

You can find all required components under the following link.

#### https://www.firebirdsql.org/en/firebird-2-5-1/

Please use only the version 2.5. FRILO has not yet tested the new 3.0 version.

| 32-bit Classic                             | , Superclassic & Superserver             |         |                                                                                                    |  |
|--------------------------------------------|------------------------------------------|---------|----------------------------------------------------------------------------------------------------|--|
| October 04,<br>2011                        | <u>Firebird-</u> 2.5.1.26351_1_Win32.exe | 7<br>MB | Windows executable installer for full<br>Superclassic/Classic or Superserver,<br>recommended for first-time users |  |
| 64-bit Classic, Superclassic & Superserver |                                          |         |                                                                                                    |  |
| October 04.                                |                                          | 10      | Windows executable installer for full                                                                             |  |

Use the 32-bit or 64-bit classic server (see above) for the installation and confirm all defaults during the installation process.

After the installation, some adjustments must be applied before the Firebird Server is ready for use with the FRILO.Software.

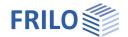

# Problem solution: Enable a port in the firewall

Due to the settings in the Windows Firewall access to the database server can be blocked.

Example of the configuration of the firewall to enable the port for the database server under Windows 7.

# Control Panel ▶ System and Security ▶ Windows Firewall ▶ Advanced Settings

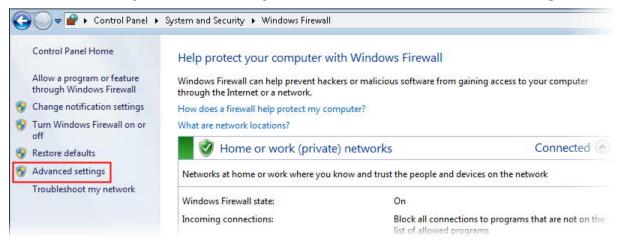

You must define a new rule to allow access to the computer.

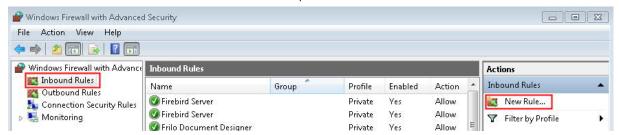

A new port shall be set up and enabled. You can also enable the access to a specific application. This is unsuitable, however, because FRILO offers about ninety standalone software applications.

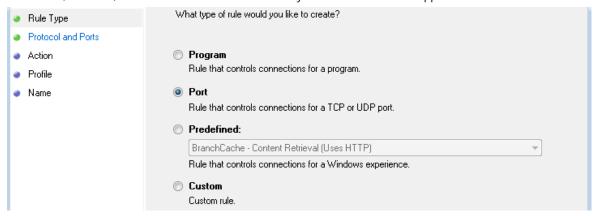

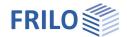

By default, the Firebird server uses port #3050 and the MySQL server port #3306. Both use the TCP protocol.

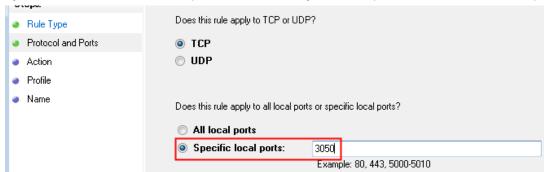

The configuration of these settings allows external computers to access the computer on which the database server is installed.